# 2021年河北省普通高校招生考试 模拟志愿填报辅助系统操作手册

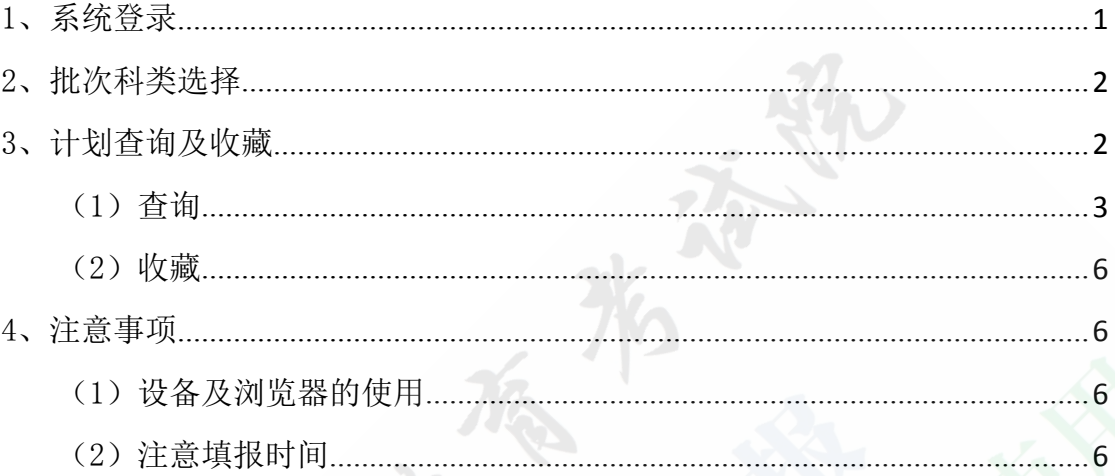

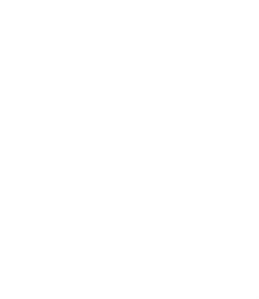

## <span id="page-1-0"></span>1、系统登录

考生可通过河北省教育考试院官方网站(http://www.hebeea.edu.cn),点 击相应链接进入普通高校招生志愿填报辅助系统,也可以通过河北省普通高校招 1、系统登录<br>考生可通过河北省教育考试院官方网站 (http://www.hebeea.edu.cn),点<br>击相应链接进入普通高校招生志愿填报辅助系统,也可以通过河北省普通高校招<br>生考试信息管理与服务平台 (https://gk.hebeea.edu.cn) 进入 (如图 1-1)。<br>◎ 河北省教育喜试院 普通高校招生考试信息管理与服务平台

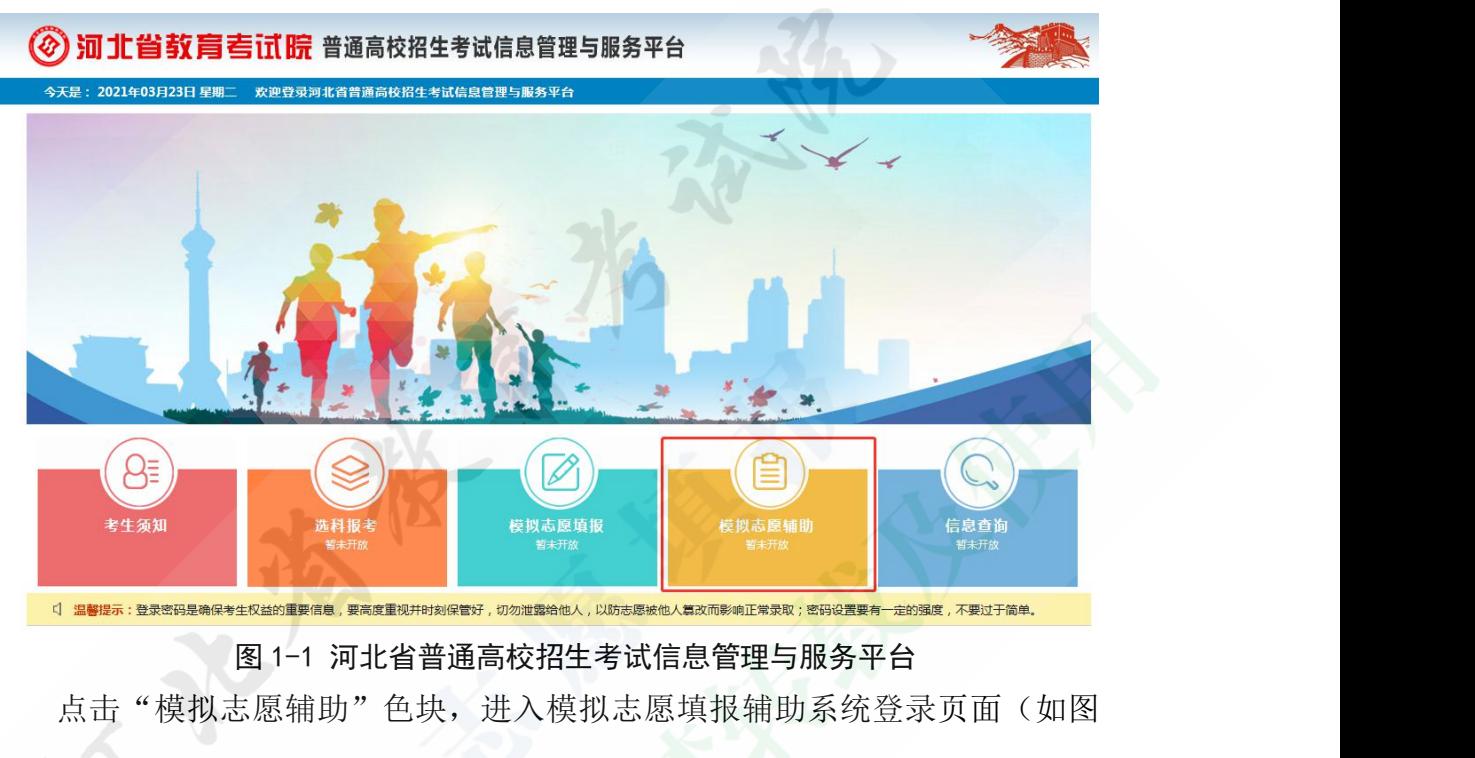

点击"模拟志愿辅助"色块,进入模拟志愿填报辅助系统登录页面(如图

 $1-2$ )。

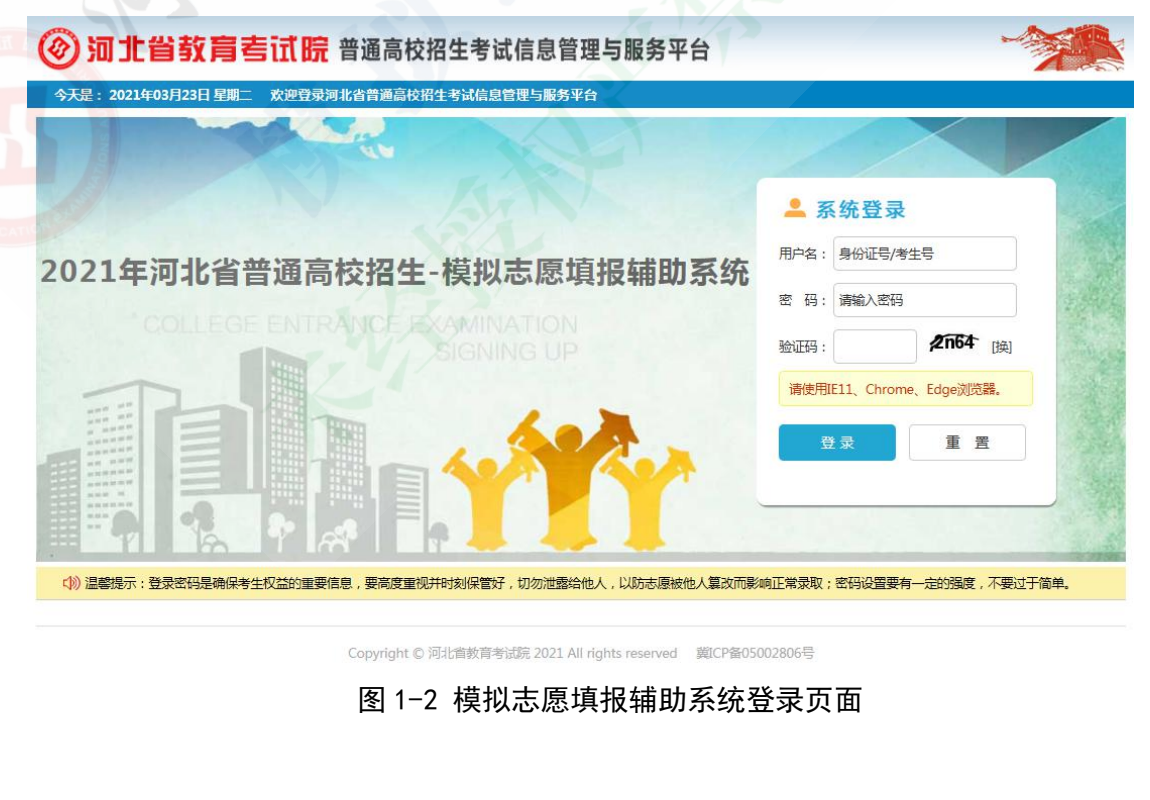

考生输入用户名、密码及验证码后,点击登录按钮进入系统。

- 用户名为考生身份证号或考生号;
- 密码为高考报名及个人信息查询时所使用密码。

#### <span id="page-2-0"></span>2、批次科类选择

系统根据当前登录考生的报考类别及选科情况,将该考生可以填报的批次、 考生输入用户名、密码及验证码后,点击登录按钮进入系统。<br>● 用户名为考生身份证号或考生号;<br>● 密码为高考报名及个人信息查询时所使用密码。<br>2、**批次科类选择**<br>系统根据当前登录考生的报考类别及选科情况,将该考生可以填报的批次、<br>计划性质、科类以列表形式列出(如图 2-1)。<br>◎ **河北省教育喜试皖**普通高校招考试信息管理与服务平台

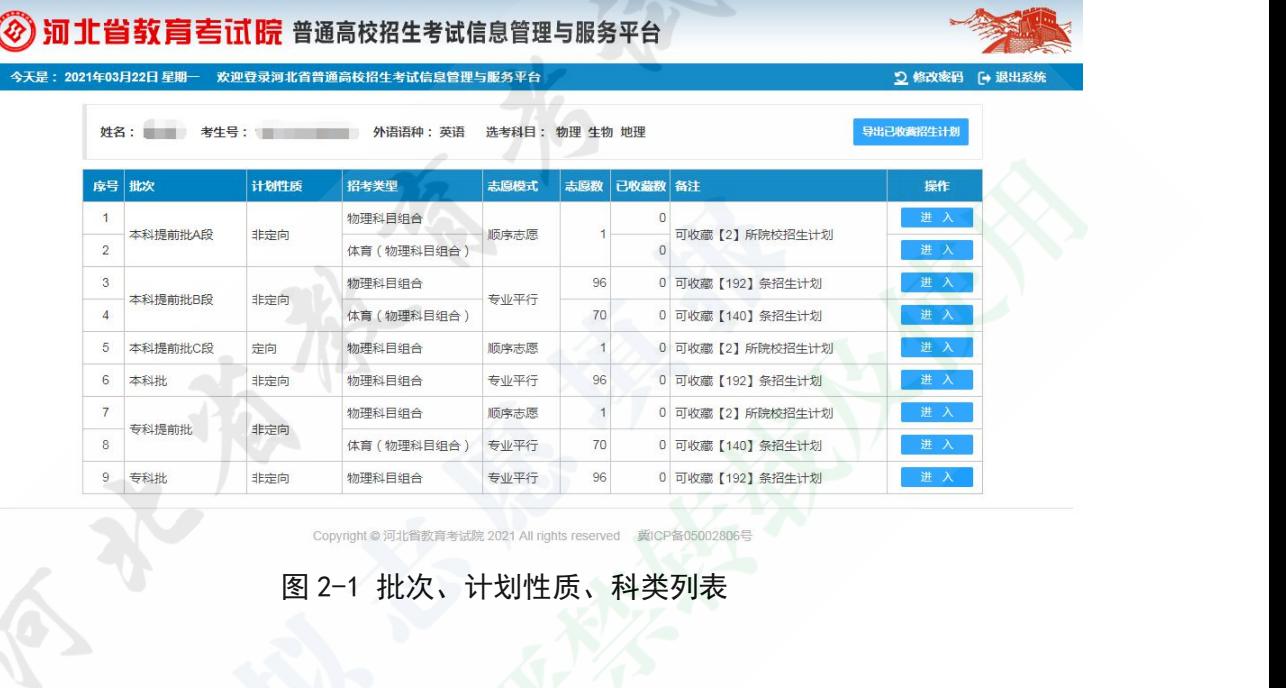

导出已收藏招生计划

点击

注意:导出时须距上一次导出时间至少间隔 **2** 分钟。

点击 进入 按钮进入相应批次、计划性质、科类下的计划查询及收藏 页面。 注意: 导出时须距上一次导出时间至少间隔 2 分钟。<br>点击 <sup>进入</sup> 按钮进入相应批次、计划性质、科<br>页面。<br>3、 计划查询及收藏<br> 该页面显示考生姓名、考生号、首选科目、再选科目<br>的批次、计划性质、科类。<br>在该页面考生可以查询及收藏当前批次、计划性质、<br> 在该页面考生可以查询及收藏当前批次、计划性质、

### <span id="page-2-1"></span>3、计划查询及收藏

该页面显示考生姓名、考生号、首选科目、再选科目等基本信息,以及选择 的批次、计划性质、科类。

在该页面考生可以查询及收藏当前批次、计划性质、科类下的院校及专业信

| 办学性质 全部        |    | $\check{ }$<br>院校名称                          |     |           | 专业名称<br>查询                                                                         |          |                |       |            |
|----------------|----|----------------------------------------------|-----|-----------|------------------------------------------------------------------------------------|----------|----------------|-------|------------|
|                |    |                                              |     |           | 科目要求 【7 不限 【7 地理 【7 生物 【7 地理和生物 【7 地理或生物 【7 地理或化学 【7 地理或政治 【7 生物或化学 【7 生物或政治 】更多实得 |          |                |       |            |
| 序号             | 院校 | 院校名称                                         | 麷   | 专业名称      | 专业备注                                                                               | 再选科目     |                | 学制 学费 | 操作         |
| 1              |    | 0001 安徽财经大学(蚌埠市)【公办】                         |     | 01 财政学类   | 含财政学、税收学专业                                                                         | 要求<br>不限 | $\overline{4}$ | 待定    | 查看<br>收藏   |
| $\overline{2}$ |    | 0001 安徽财经大学(蚌埠市)【公办】                         |     | 02 金融学类   | 含金融工程、保险学、投资学、互联网金融专业                                                              | 不限       | $\overline{4}$ | 待定    | 已收藏<br>查看  |
| 3              |    | 0001 安徽财经大学(蚌埠市)【公办】                         |     | 03 金融学    |                                                                                    | 不限       | $\overline{4}$ | 待定    | 收藏<br>查看   |
| $\overline{4}$ |    | 0001 安徽财经大学(蚌埠市)【公办】                         |     | 04 经济与贸易类 | 含国际经济与贸易、贸易经济专业                                                                    | 不限       | $\overline{4}$ | 待定    | 收藏<br>宣看   |
| 5              |    | 0001 安徽财经大学(蚌埠市)【公办】                         |     | 05 法学     | - 1                                                                                | 不限       | $\overline{4}$ | 待定    | 收藏<br>童看   |
| 6              |    | 0001 安徽财经大学(蚌埠市)【公办】                         |     | 06 日语     |                                                                                    | 不限       | $\overline{4}$ | 待定    | 收藏<br>宣看   |
| 7              |    | 0001 安徽财经大学(蚌埠市)【公办】                         |     | 07 商务英语   | 只招英语语种考生                                                                           | 不限       | $\overline{4}$ | 待定    | 收藏<br>童看   |
| 8              |    | 0001 安徽财经大学(蚌埠市)【公办】                         |     | 08 新闻传播学类 | 含新闻学、网络与新媒体、广告学专业                                                                  | 不限       | $\overline{4}$ | 待定    | 收藏<br>  宣看 |
| 9              |    | 0001 安徽财经大学(蚌埠市)【公办】                         |     | 09 工商管理类  | 含人力资源管理、工商管理、市场营销专业                                                                | 不限       | $\overline{4}$ | 待定    | 收藏<br>童希   |
| 10             |    | 0001 安徽财经大学(蚌埠市)【公办】                         |     | 10 会计学    |                                                                                    | 不限       | $\overline{4}$ | 待定    | 收藏<br>童看   |
| 11             |    | 0001 安徽财经大学(蚌埠市)【公办】                         |     | 11 财务管理   |                                                                                    | 不限       | $\overline{4}$ | 待定    | 收藏<br>童看   |
| 12             |    | 0001 安徽财经大学(蚌埠市) 【公办】                        |     | 12 国际商务   |                                                                                    | 不限       | $\overline{4}$ | 待定    | 童看<br>收藏   |
| 13             |    | 0001 安徽财经大学(蚌埠市)【公办】                         |     | 13 审计学    |                                                                                    | 不限       | 4              | 待定    | 收藏<br>宣看   |
| 14             |    | 0001 安徽财经大学(蚌埠市)【公办】                         |     | 14 资产评估   |                                                                                    | 不限       | 4              | 待定    | 查看<br>收藏   |
| 15             |    | 0001 安徽财经大学(蚌埠市)【公办】                         |     | 15 公共管理类  | 含行政管理、劳动与社会保障、土地资源管理专业                                                             | 不限       | $\overline{4}$ | 待定    | 收藏<br>查看   |
|                |    | 提示:当前辅助系统中使用的计划数据为模拟数据,不是正式的志愿填报数据,仅供模拟演练使用。 |     |           |                                                                                    |          |                |       |            |
|                |    | 上一页<br>下一页<br>末页<br>到第                       | 1 页 | 确定        | 共 363 页 当前为第1页 共 5443 条                                                            |          |                |       |            |

<span id="page-3-0"></span>点击 3 计划查询 选项页,进入计划查询列表,可以进行招生计划查询。 考生可以按办学性质、科目要求、院校名称、专业名称等条件进行筛查。 使用"院校名称"进行筛查:考生可在院校名称输入框内输入院校代号或院 校名称进行查询,输入时会在此输入框下方显示出与输入内容相应的院校名 称列表,考生须在此列表中选择一所进行查询。 (1) 查询<br>点击 <mark>×1计划查询</mark> 选项页,进入计划查询列表,可以进行招生计划查询。<br>考生可以按办学性质、科目要求、院校名称、专业名称等条件进行筛查。<br>**> 使用"院校名称"进行筛查:**<br>校名称进行查询,输入时会在此输入框下方显示出与输入内容相应的院校名<br><br><u>称列表,考生须在此列表中选择一所进行查询。</u><br>例如:考生在院校名称输入框内输入"河北"后,则带有"河北"二字的院<br>校名称都会在该输入框下列出(如图 3-2),考生须选择其中一所后

例如:考生在院校名称输入框内输入"河北"后,则带有"河北"二字的院 询。

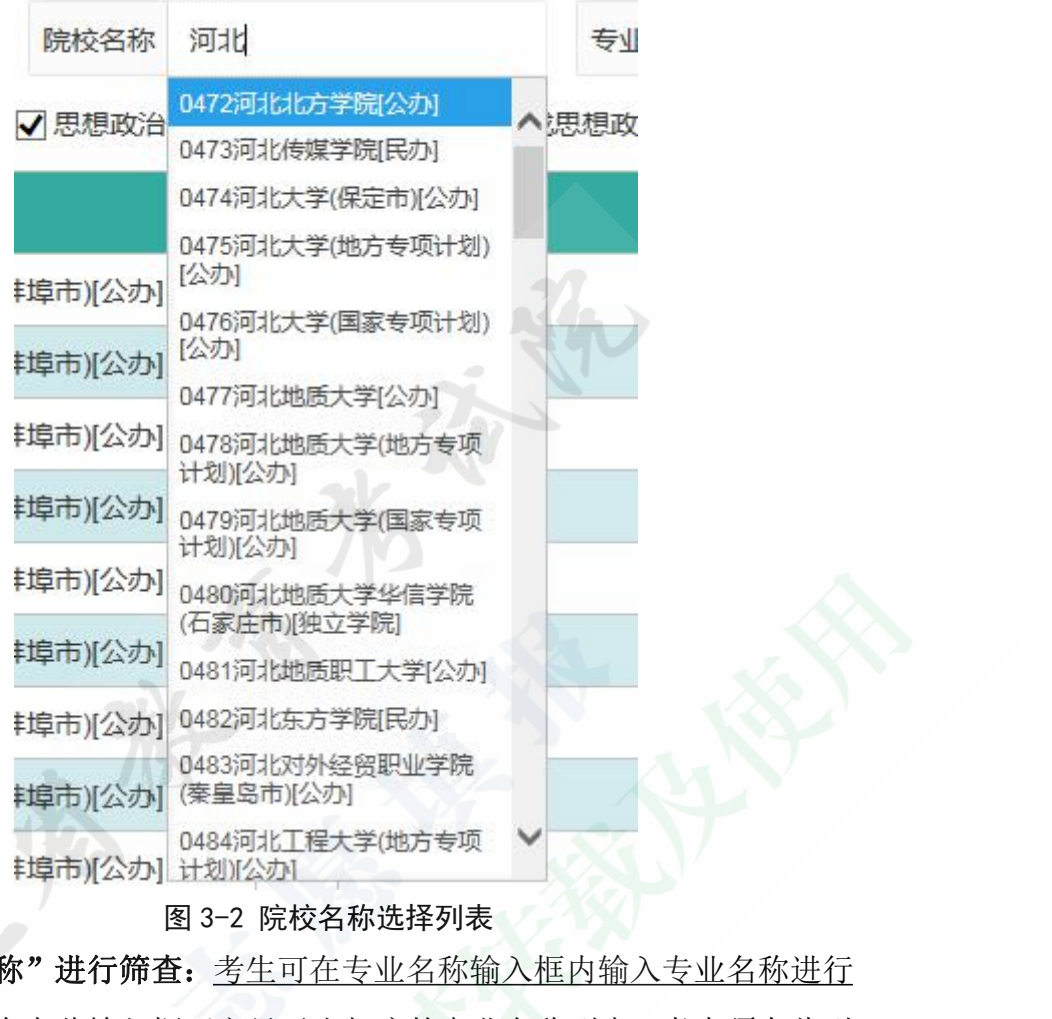

> 使用"专业名称"进行筛查: 考生可在专业名称输入框内输入专业名称进行 查询,输入时会在此输入框下方显示出相应的专业名称列表,考生须在此列 表中选择一个进行查询。

例如:考生在专业名称输入框内输入"文学"后,则带有"文学"二字的专 キ埠市) (公办] 0482河北5方学院民办)<br>
0483河北8列公司<br>
中埠市) (公办] (秦皇岛市) (公办)<br>
羊埠市) (公办) 计划) (公办)<br>
图 3-2 院校名称选择列表<br>
图 3-2 院校名称选择列表<br>
图 3-2 院校名称选择列表<br>
图 3-2 院校名称选择列表<br>
查询, 输入时会在此输入框下方显示出相应的专业名称列表, 考生须在此列<br><br><u>表中选择一个进行查询。</u><br><br><br><br>坐名称都会在该输入框下列出(如图 3-3)。 询。

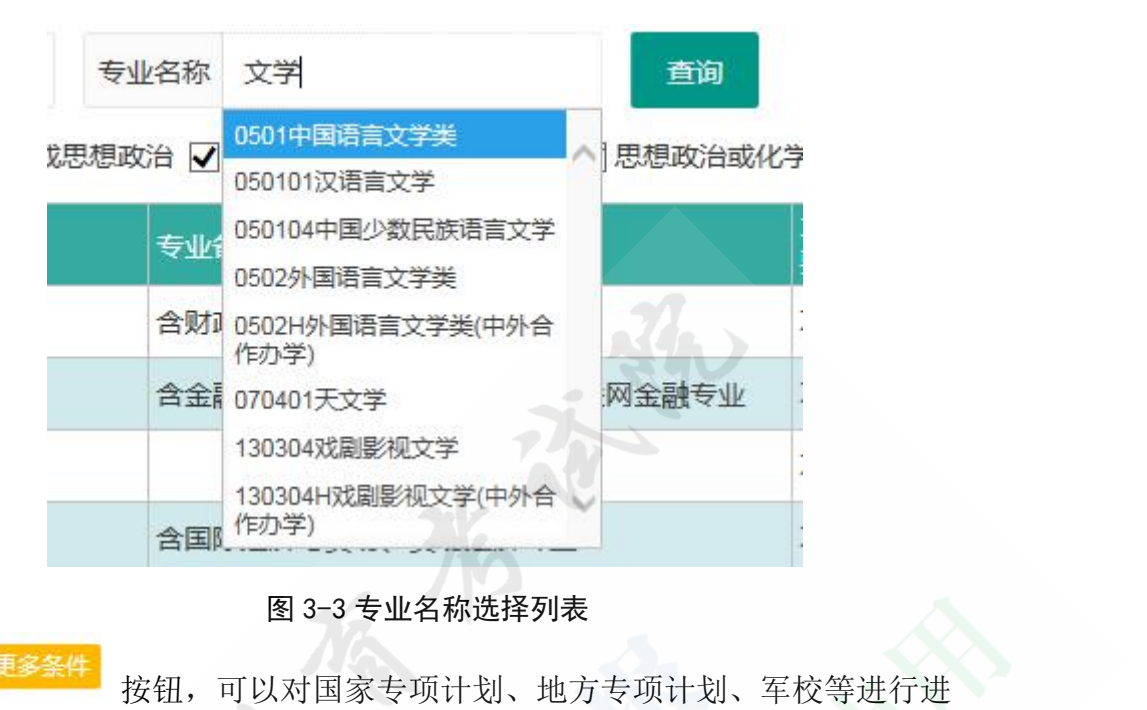

点击 按钮,可以对国家专项计划、地方专项计划、军校等进行进 一步筛选。

点击 按钮,按选择的条件进行查询。

点击<sup>声看</sup>按钮,可以杳看专业详情。

点击 这样,可以对当前选中的"院校+专业"计划进行收藏。模拟志 愿辅助系统每个批次、计划性质、科类下最多收藏计划数为当前条件下允许填报 点击<br><sup>直多条件</sup>按钮,可以对国家专项计划、地方专项<br>一步筛选。<br>点击<br>查看<br>按钮,按选择的条件进行查询。<br>点击<br><mark>查看</mark><br>按钮,可以查看专业详情。<br>点击<br>愿辅助系统每个批次、计划性质、科类下最多收藏计划数为<br><br>志愿数的 2 倍。<br><br>志愿数的 2 倍。 点击 <sup>查看</sup> 按钮,可以查看专业详情。<br>点击 <sup>收藏</sup> 按钮,可以对当前选中的"院校+专业"计划进行收藏。模拟志<br>助系统每个批次、计划性质、科类下最多收藏计划数为当前条件下允许填报<br>数的2倍。<br>当前进入的批次、计划性质、科类条件下,<u>志愿填报模式是顺序志愿的,以</u><br>校"为单位进行收藏; 是平行志愿的,以"院校+专业"为单位进行收藏。<br>收藏时两种模式都是以"院校+专业"为单位进行取消。<br>例如: 本科提前批A段, 非定向, 历史科目组合填报

当前进入的批次、计划性质、科类条件下,志愿填报模式是顺序志愿的,以 "院校"为单位进行收藏;是平行志愿的,以"院校+专业"为单位进行收藏。 取消收藏时两种模式都是以"院校+专业"为单位进行取消。

某一"院校+专业"进行收藏时,该院校所有专业将全部进入收藏列表。在取消 收藏时,可以针对该院校下某一具体专业进行取消。

本科批, 非定向, 物理科目组合填报模式为平行志愿, 在对某一"院校+专 业"进行收藏时,只有当前选中行的"院校+专业"信息会进入收藏列表。在取 消收藏时,只针对当前选中行的"院校+专业"信息进行取消。

点击 **第11章 按钮,可返回到批次、计划性质、科类选择页面。** 

<span id="page-6-0"></span>(2)收藏

点击 **这 收藏列表 [0]**<br>点击 **这 收藏列表 [0]** 选项页,进入收藏列表,可以查看已收藏的"院校 +专业"信息。

"收藏列表"后方显示的数字 <sup>[0]</sup>, 表示当前批次、计划性质、科类下已 收藏的院校或专业数量(顺序志愿模式为院校数量,平行志愿模式为专业数量)。

点击 取消收藏 按钮, 取消当前"院校+专业"收藏。

点击 按钮,可以导出当前批次、计划性质、科类下已收藏的"院 点击 <mark>☆ 收盡列表 [0]</mark><br>#专业" 信息。<br>#专业" 信息。<br>"收藏列表" 后方显示的数字 <sup>[0]</sup> ,表示当前批次、计划性质、科类下已<br>收藏的院校或专业数量(顺序志愿模式为院校数量,平行志愿模式为专业数量)。<br>点击 <sup>取消收益</sup> 按钮,取消当前"院校+专业" 收藏。<br>点击 <sup>导出</sup> 按钮,取消当前"院校+专业" 收藏。<br><br>校+专业 " 信息。**注意:导出时须距上一次导出时间至少间隔2分钟。**<br>校+专业 " 信息。**注意:导出时** 在模拟志愿填报开始后,收藏功能将关闭,只开放计划查询功能。

#### <span id="page-6-1"></span>4、注意事项

<span id="page-6-2"></span>(1)设备及浏览器的使用

模拟志愿填报系统不支持手机、平版电脑等移动设备登录。系统仅支持 IE11、Chrome (谷歌)、Edge 浏览器, 其他类型及版本不予支持。由于浏 览器类型及版本使用不当造成的一切后果由考生自负。 4、注意事项<br>(1)设备及浏览器的使用<br>模拟志愿填报系统不支持手机、平版电脑等移动设备登录。系统仅支持<br>1、Chrome(谷歌)、Edge 浏览器,其他类型及版本不予支持。由于浏<br>类型及版本使用不当造成的一切后果由考生自负。<br>(2)注意填报时间<br>《全登录系统后 20分钟内无任何操作,再次进行操作时会被强制退出系统,<br>须重新登录后方能进行招生计划查询及收藏。 (1)设备及浏览器的使用<br>模拟志愿填报系统不支持手机、平版电脑等移动设备登录。系统仅支持<br>1**、Chrome(谷歌)、Edge** 浏览器,其他类型及版本不予支持。**由于浏**<br>**类型及版本使用不当造成的一切后果由考生自负。**<br>《2)注意填报时间<br>考生登录系统后 20分钟内无任何操作,再次进行操作时会被强制退出系统,<br>须重新登录后方能进行招生计划查询及收藏。<br>每天凌晨 0 点至 6 点进行系统维护, 在此期间考生无法进行登录。<br>模拟志愿填报期

<span id="page-6-3"></span>(2)注意填报时间

考生须重新登录后方能进行招生计划查询及收藏。

模拟志愿填报期间,辅助系统仅开放计划查询功能。请考生合理安排计划查 询及收藏时间。